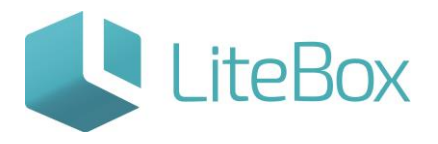

Руководство пользователя

версия LiteBox 1.0

**© 2016 Ульяновск**

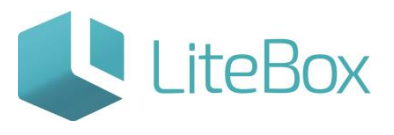

## **ПРИХОД ТОВАРА ОТ ПОСТАВЩИКА**

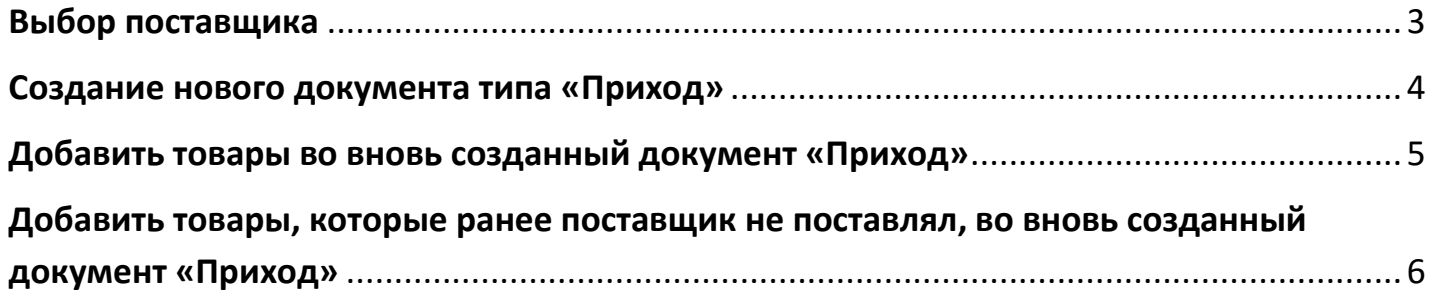

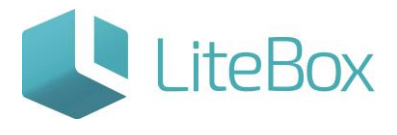

#### <span id="page-2-0"></span>**Выбор поставщика**

1. Откройте форму выбора поставщика (над фильтром документов отображается наименование текущего поставщика, щелкнуть по строке), и выберите нужного из списка.

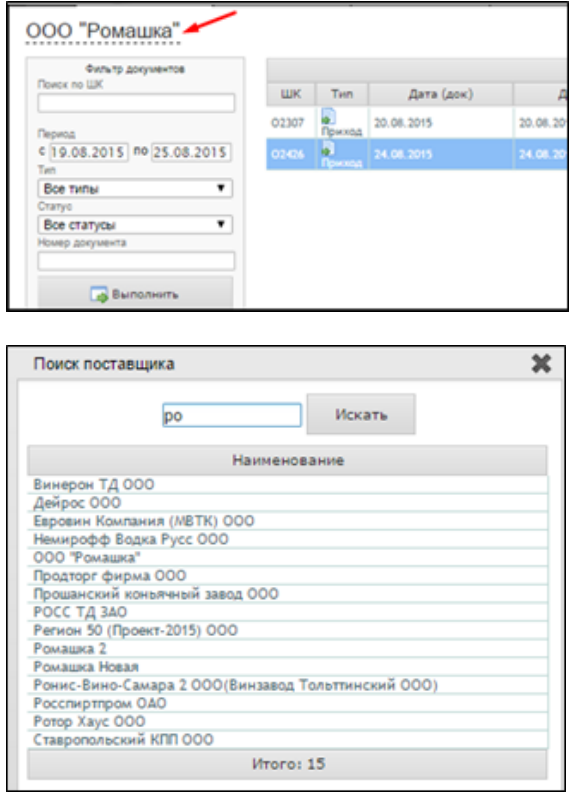

2. Если Новый поставщик (ранее поставок в данный магазин не было): подробнее см. Справочник «Контрагенты» в модуле «Справочники».

Подсистема «Управление магазином» → модуль «Справочники» → справочник «Контрагенты» (нажать кнопку «Добавить» → ввести данные поставщика на закладках Общие данные, Контакты, Реквизиты, Дополнительно, Пункты отгрузки (все остальные закладки станут доступны после сохранения)  $\rightarrow$  нажать «Сохранить»  $\rightarrow$  нажать «Изменить»  $\rightarrow$  ввести данные на вкладках «Группы» (отметить галкой к какой группе относится контрагент – нашем случае Поставщик), «Договоры» (обязательно указать Период действия договора и Набор ассортимента - к договору необходимо прикрепить все Наборы поставщика, которые он поставляет в рамках этого договора), «Лицензии», «Расчетные счета».

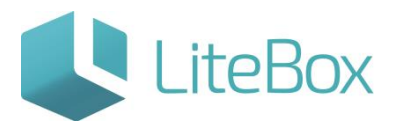

Добавить новый Набор поставщика (подробнее см. Справочник «Наборы» в модуле «Справочники»): подсистема «Управление магазином» → модуль «Справочники» → справочник «Наборы» → выбрать поставщика (кликнуть в верхнем левом углу по темно-серой надписи)  $\rightarrow$  нажать «Добавить»  $\rightarrow$  ввести Наименование набора и нажать «Сохранить».

Важно: Вкладки «Группы» и «Договора» - обязательны для заполнения, т.к. данные содержащиеся в этих вкладках влияют в дальнейшем на корректность работы системы.

#### <span id="page-3-0"></span>**Создание нового документа типа «Приход»**

документ создают для приемки товара, поступившего без предварительного Заказа через подсистему «Автозаказ».

Выберите Поставщика (см. пункт «Выбор поставщика»), от которого поступил товар.

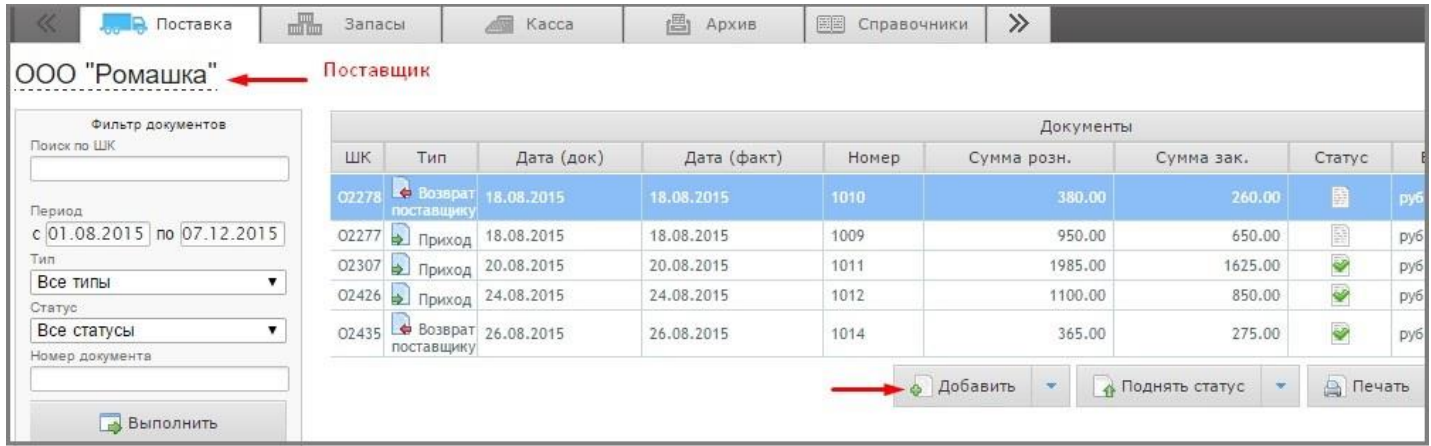

Создайте новый документ: нажмите на кнопку «Добавить» под списком документов, заполните форму, укажите «Тип» = Приход.

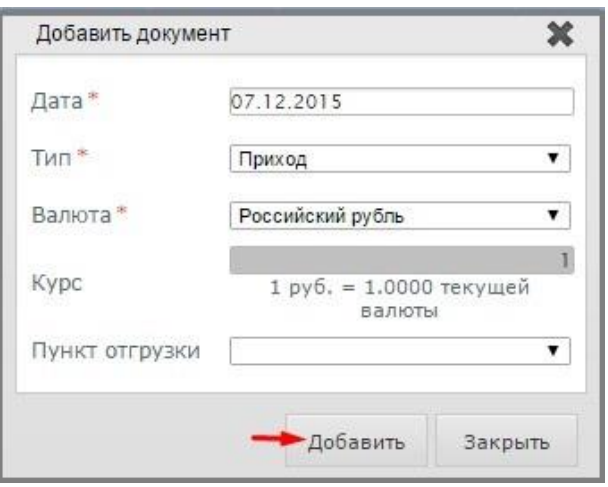

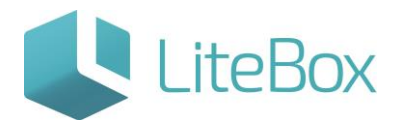

### <span id="page-4-0"></span>**Добавить товары во вновь созданный документ «Приход»**

1. Выделите в области работы с документами курсором строку с новым документом (1) и выберите вкладку «Ассортимент поставщика» (2) в табличной части документа;

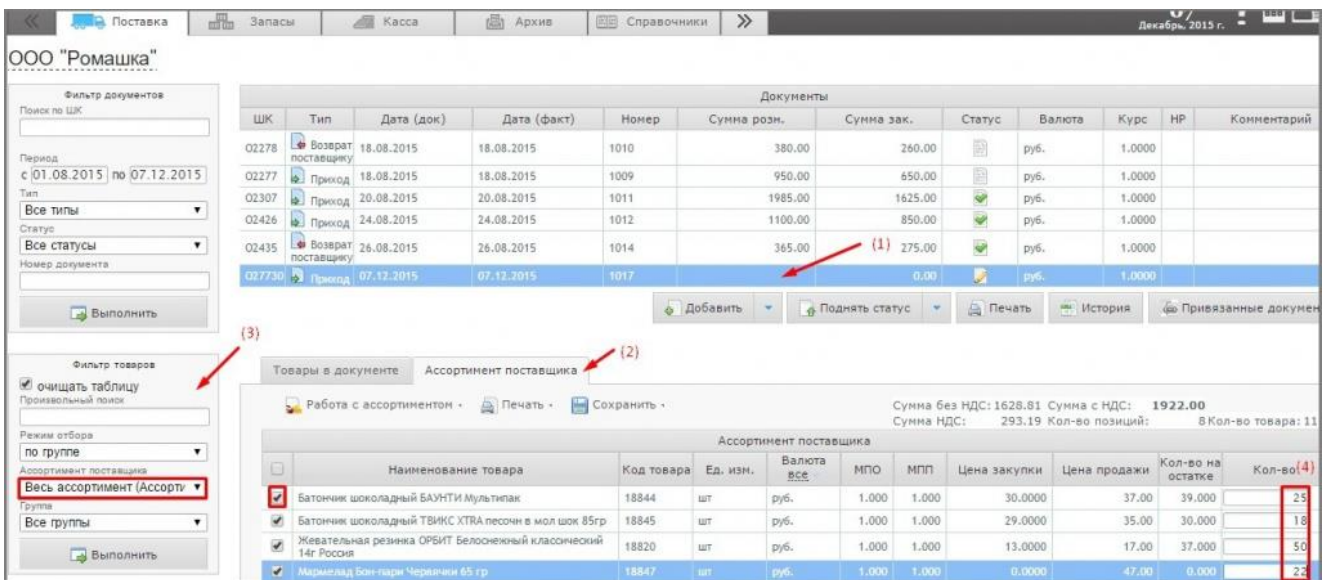

2. В фильтре товаров (3) выставьте параметры отбора (при необходимости) и нажмите на кнопку «Выполнить» (заполнится вкладка «Ассортимент поставщика» товарами, соответствующими настройкам фильтра товара);

3. В столбце «Кол-во» (4) проставьте количество товара, планируемого для поступления в магазин. Нажмите на кнопку «Сохранить» и выберите подпункт «В текущий документ». Далее нажмите «Подтвердить».

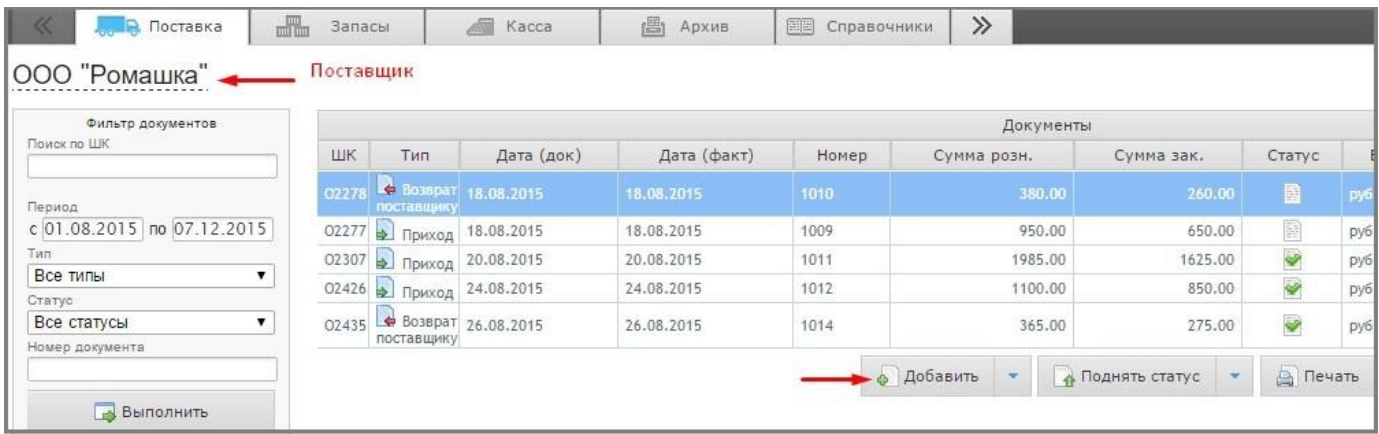

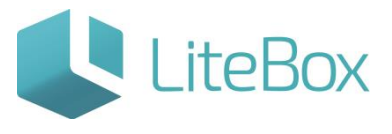

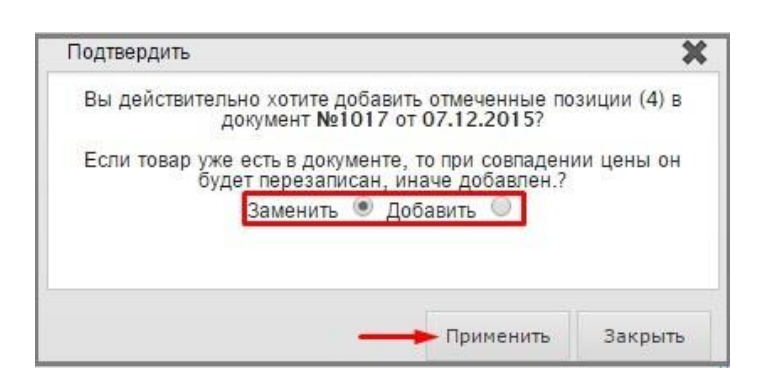

Если выбрать «В новый документ», то будет создан еще один новый документ типа «Приход».

После сохранения выбранные товары попадут на вкладку «Товары в документе». У созданного документа статус - «Формируемый».

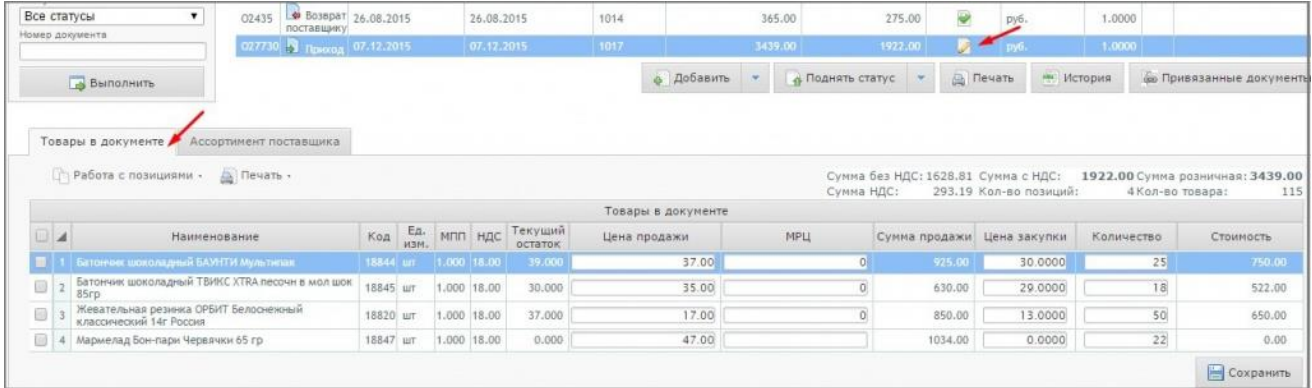

#### <span id="page-5-0"></span>**Добавить товары, которые ранее поставщик не поставлял, во вновь**

#### **созданный документ «Приход»**

(товары, которые отсутствуют в ассортименте данного поставщика)

1. Выделите в области работы с документами курсором строку с новым документом и выберите вкладку «Ассортимент поставщика» в табличной части документа;

2. Нажмите кнопку «Работа с ассортиментом» и выберите «Добавить товар» (открывает форму справочника «Товары», в которой можно создать новый товар и добавить товары в набор)

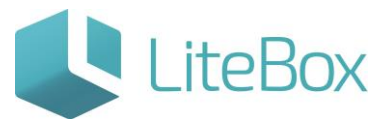

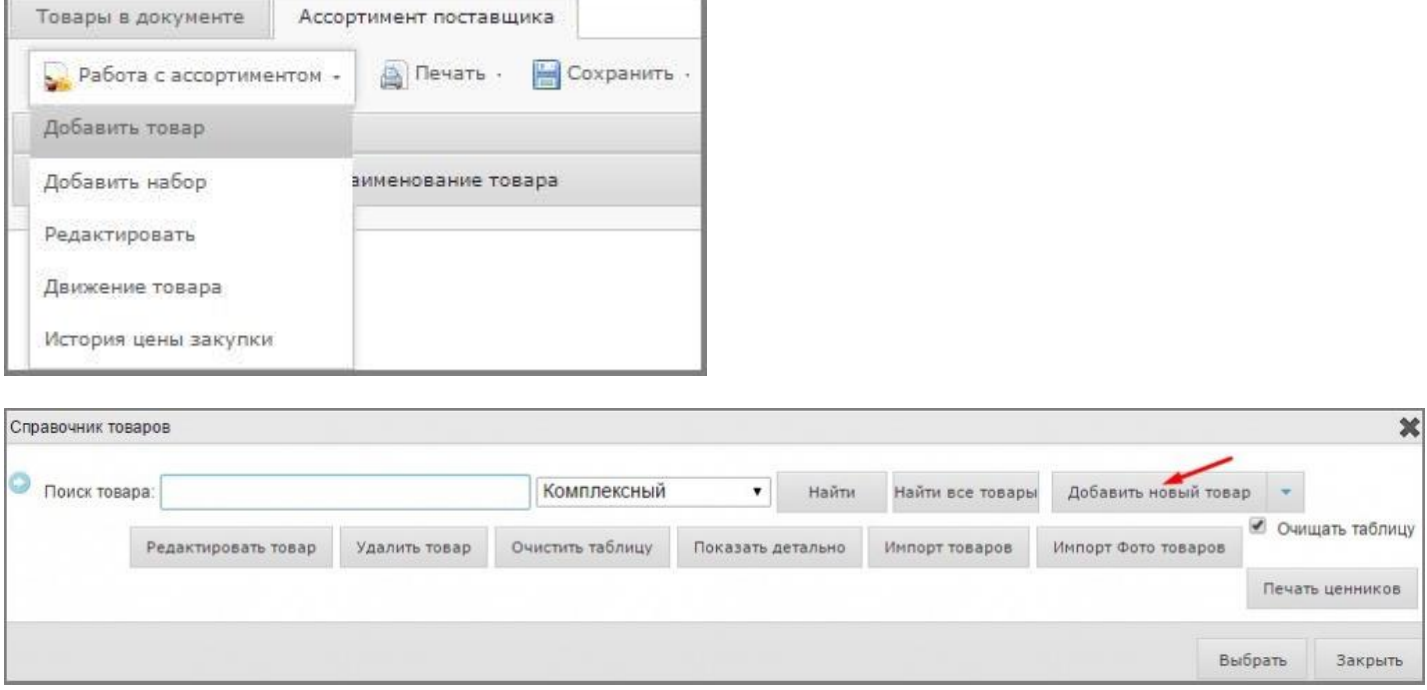

I. Обязательно проверьте, есть ли данный товар в справочнике «Товары» (данный товар мог ранее поставляться другим поставщиком или товар не был найден в Ассортименте нужного нам поставщика по причине не корректного ввода наименования товара в справочник «Товаров» изначально): в области поиска товаров задайте параметры поиска (например: выбрать область поиска «Комплексный» и ввести в поле строки поиска «батончик») и нажмите «Найти».

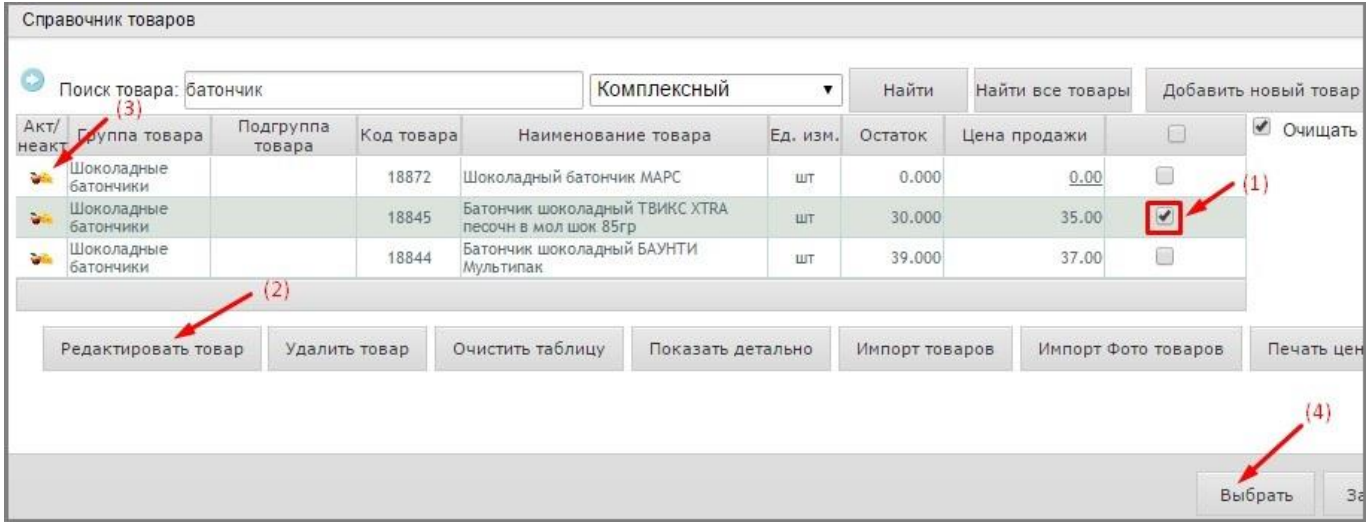

 если искомый товар присутствует в появившемся списке и имеет статус Неактивный (выяснить в чем причина установки данного статуса, т.к. возможно такой товар нельзя использовать и менять его статус), то выбираем его (ставим галку)(1) и нажимаем «Редактировать товар»(2)  $\rightarrow$  меняем статус: в поле «Статус»= Активный → нажать «Сохранить и закрыть» → заходим в подсистему

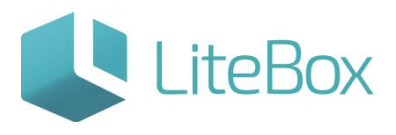

«Управление ассортиментом»  $\rightarrow$  через фильтр товаров ищем нужный товар  $\rightarrow$ выбираем его (ставим галку) и нажимаем «Изменить»  $\rightarrow$  в полях PP и P3 ставим галки и нажимаем «Сохранить» → возвращаемся в модуль «Поставка» и продолжаем работу с документом;

- если искомый товар присутствует в появившемся списке и имеет статус Активный  $(3) \rightarrow$  выбираем его (ставим галку) и нажимаем «Выбрать»(4);
- если товар имеет неверное наименование, то выбираем его (ставим галку) и нажимаем «Редактировать товар»  $\rightarrow$  нажать «Сохранить и закрыть»  $\rightarrow$  выбираем этот товар (ставим галку) и нажимаем «Выбрать»;

II. Если товар не найден в справочнике, то создайте новый товар (более подробно см. Справочник «Товары» в модуле «Справочники»): нажмите кнопку «Добавить товар» (справа от области поиска товаров).

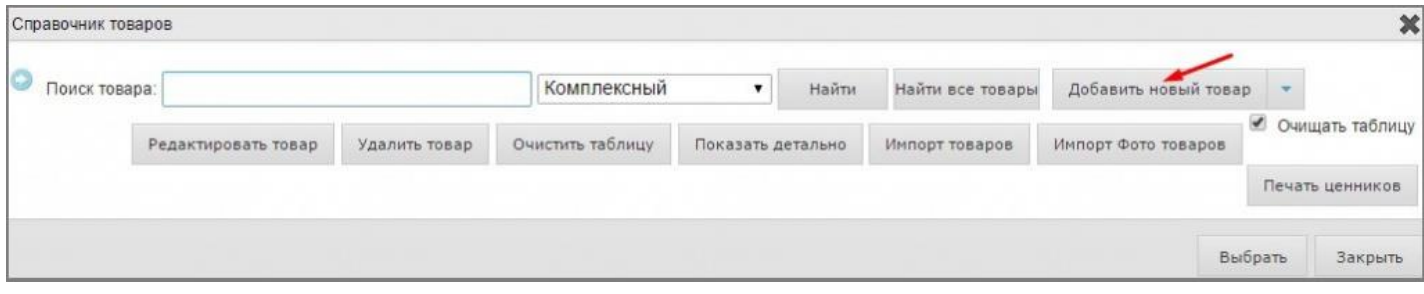

Заполните все необходимые реквизиты товара в открывшейся форме «Карточка товара» и нажмите «Сохранить и закрыть».

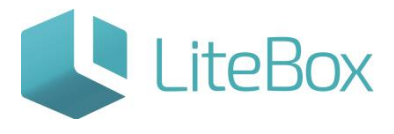

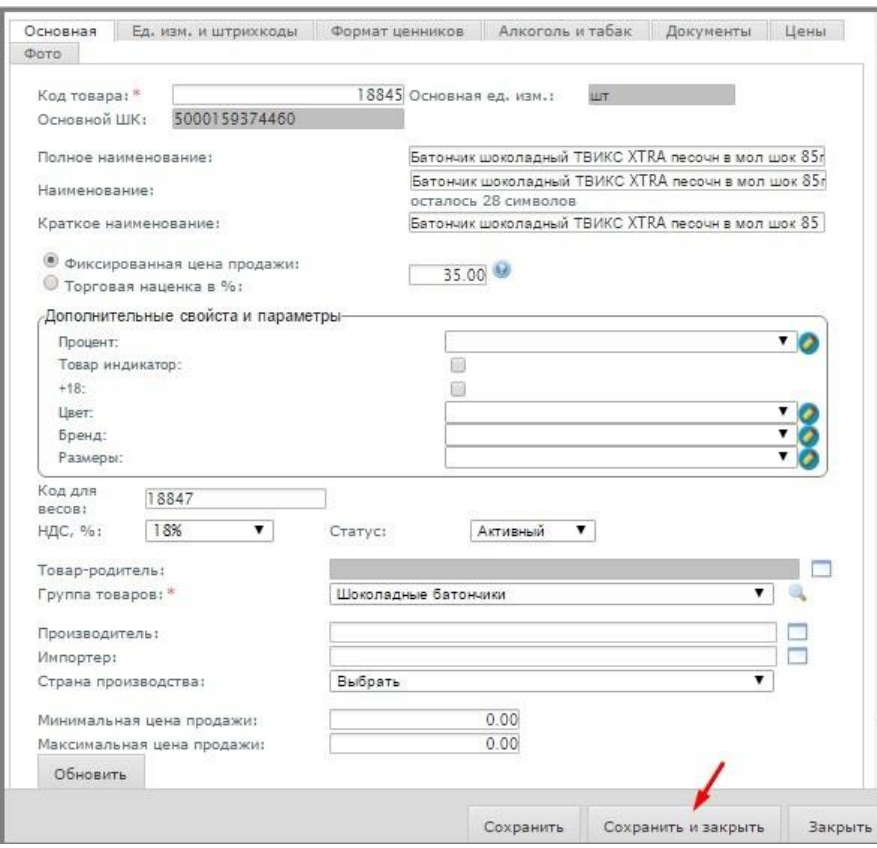

Выберите товар (ставим галку) и нажмите «Выбрать».

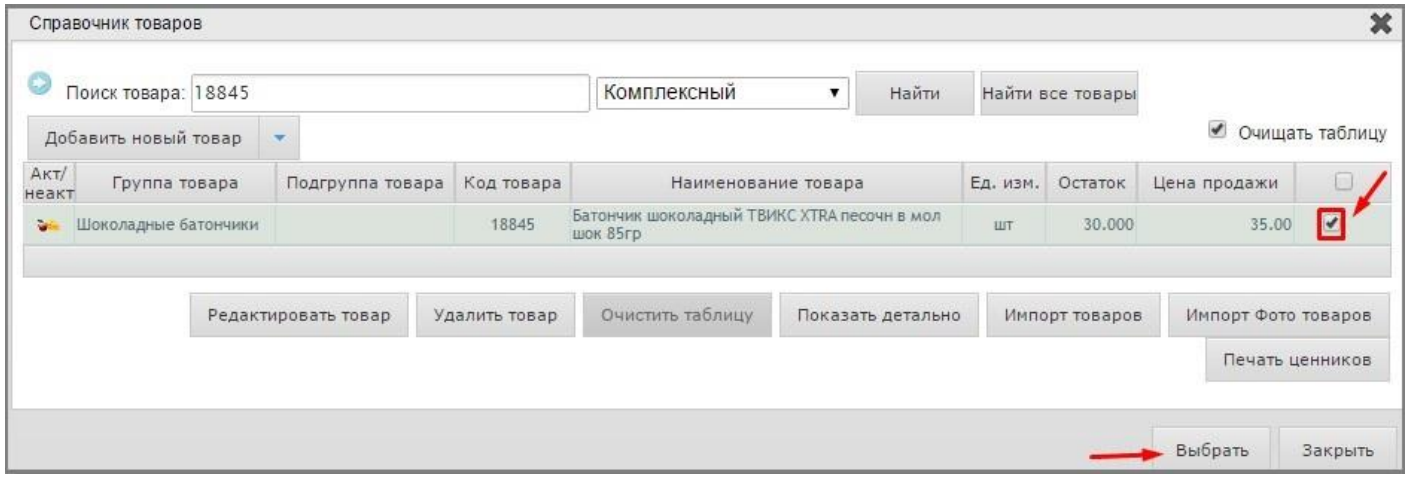

В открывшейся форме «Выбрать набор, в который нужно добавить товар» выбрать нужный Набор (или Добавить новый набор)и нажать кнопку «Выбрать».

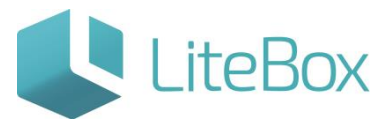

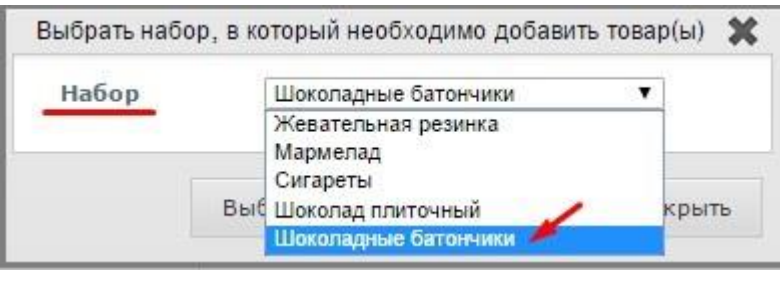

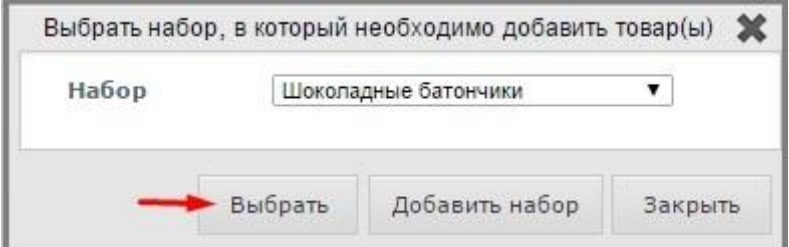

3. В столбце «Кол-во» проставьте количество товара, планируемого для поступления в магазин, и в столбце «Цена закупки» укажите цену. Нажмите кнопку «Сохранить» и выберите подпункт «В текущий документ». Если выбрать «В новый документ», то будет создан еще один новый документ типа «Приход».

![](_page_9_Picture_42.jpeg)

После сохранения выбранные товары попадут на вкладку «Товары в документе». У созданного документа статус - «Формируемый»;

![](_page_10_Picture_1.jpeg)

![](_page_10_Picture_2.jpeg)

# Управляй магазином легко!